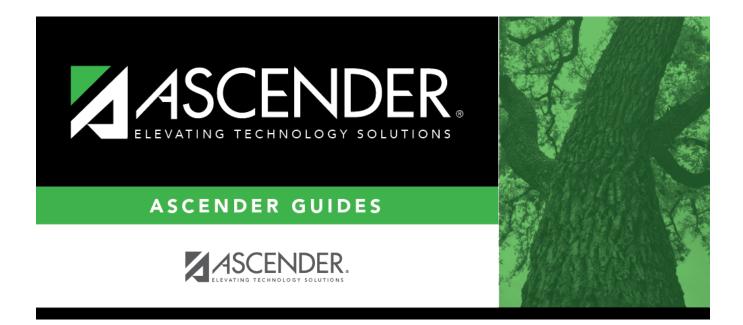

# grad\_plan\_utility\_group\_body

# **Table of Contents**

|             | Select the graduation plan you want to assign to one or more students. The description of the plan and the PEIMS graduation type description are displayed. |
|-------------|----------------------------------------------------------------------------------------------------|
|             | This the plan <i>to which</i> you are changing students.                                                                                                    |
| Grade Level | Select the current year grade level of the students to whom you are assigning the graduation plan.                                                          |
| Grad Plan   | Select the graduation plan <i>currently assigned</i> to the students.<br><i>No Plan</i> - Retrieve only students who have a blank graduation plan field.    |
|             | All Students - Retrieve all students.                                                                                                    |

#### Click **Retrieve**.

The student's name and grade level are displayed.

• If there are multiple pages, page through the list.

|        | If a graduation plan is currently assigned to the student, the code for the plan is displayed. |
|--------|------------------------------------------------------------------------------------------------|
| Status | The field indicates if the student is active or withdrawn.                                     |

□ Select the students to whom you want to assign the new graduation plan.

Or, select **Select All** to select all students (across all pages, if multiple pages of students exist).

#### Click **Execute**.

 $\Box$  You are prompted to confirm that you wish to continue. Click **OK**.

The Grad Plan Assignment Summary report opens, which provides a list of graduation plan changes and default assignments that occurred as a result of assigning a graduation plan to the student(s) for the first time.

#### Report data:

|               | The code for the previous graduation plan is displayed if it exists.<br>Otherwise, "none" is displayed. |
|---------------|----------------------------------------------------------------------------------------------------|
| New Grad Plan | The code for the new graduation plan is displayed.                                                      |

If any courses were added, they are listed, including the course number, course title, credits, and service ID. Otherwise, assignment exceptions will indicate why courses were not added.

If a course is already set to at least one applicable subject area in the new graduation plan, the

course's subject area will not be changed.

### View, print, or save the report.

### Review the report using the following buttons:

Click First to go to the first page of the report.

Click 🛃 to go back one page.

Click ▶ to go forward one page.

Click Lest to go to the last page of the report.

## The report can be viewed and saved in various file formats.

Click 🔁 to save and print the report in PDF format.

Click (This option is not available for all reports.) When a report is exported to the CSV format, the report headers may not be included.

Click 🖾 to close the report window. Some reports may have a **Close Report**, **Exit**, or **Cancel** button instead.

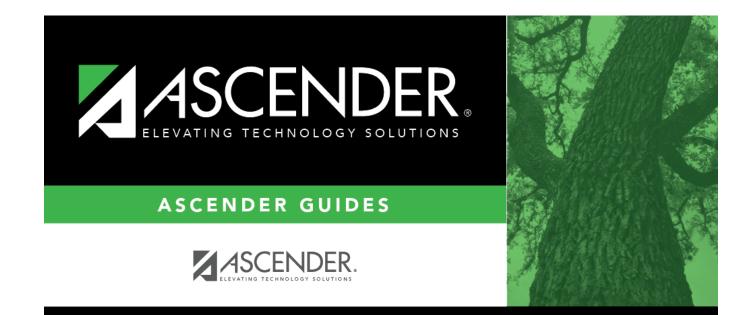

# **Back Cover**